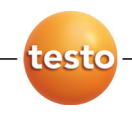

## **testo 350 · Abgasanalysegerät**

Kurzanleitung

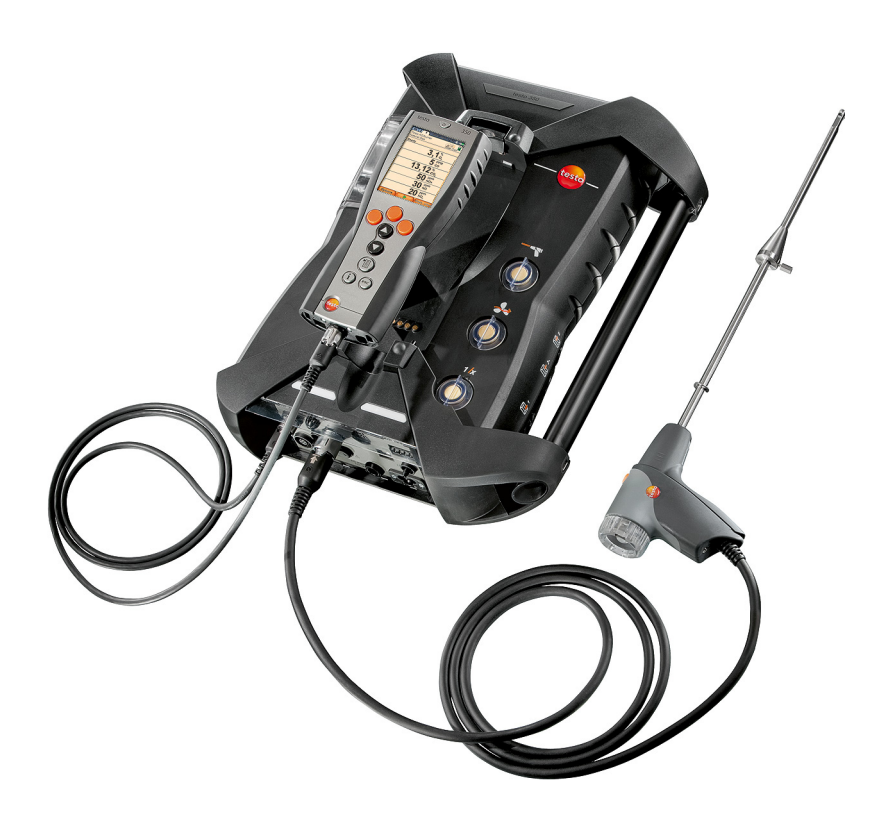

#### Inhalt  $\overline{\mathbf{1}}$

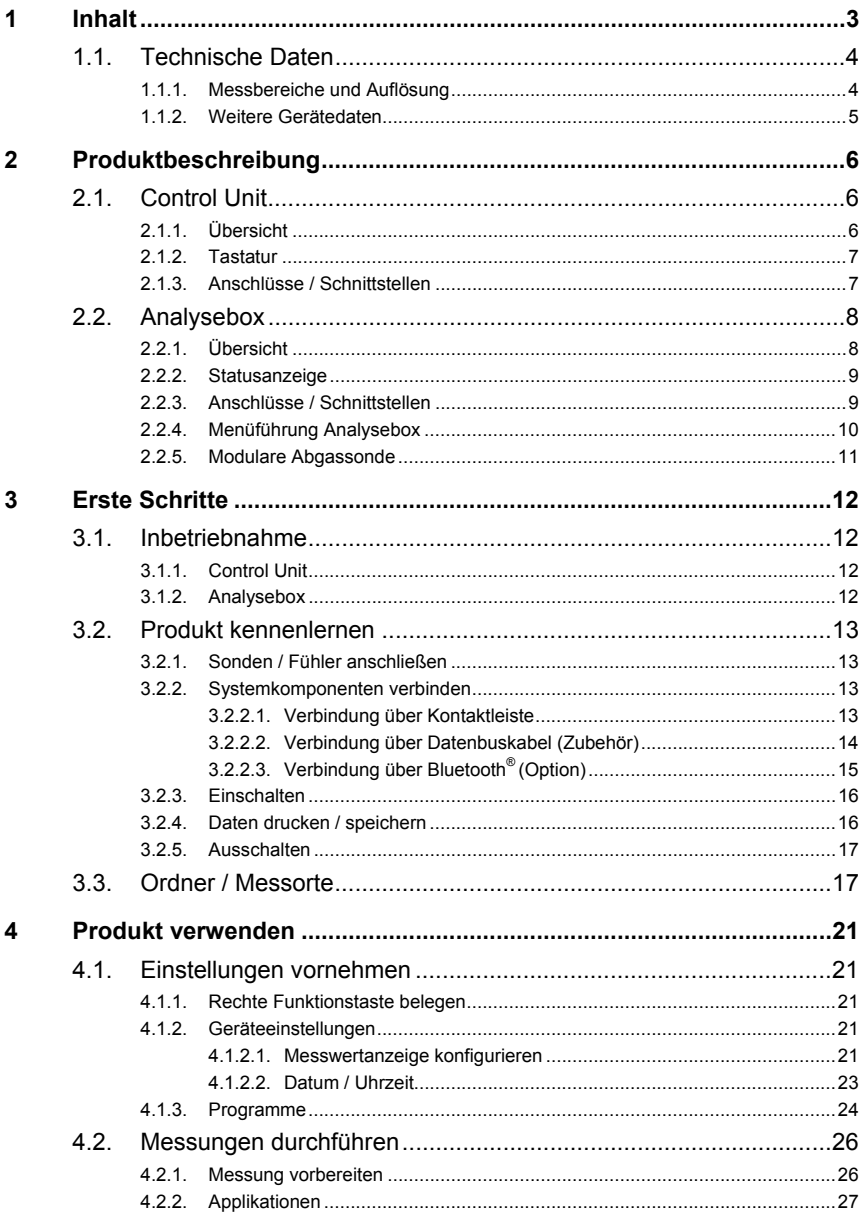

 $\mathbf{i}$ Diese Kurzanleitung gibt einen Überblick über wichtige Funktionen des Produkts. Beachten Sie vor dem Gebrauch des Produkts unbedingt auch die Bedienungsanleitung!

Dieses Dokument beschreibt das Produkt testo 350 mit der Geräteeinstellung **Landesversion** | **Deutschland**.

## **1.1. Technische Daten**

### **1.1.1. Messbereiche und Auflösung**

### **Analysebox**

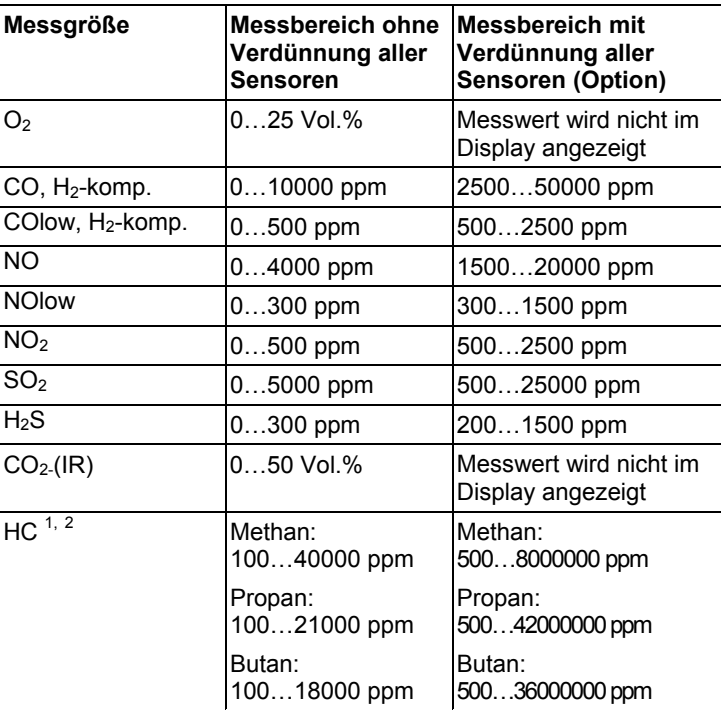

Mit der Verdünnung aller Sensoren ergibt sich ein zusätzlicher Messfehler (Messungenauigkeit).

 $\overline{a}$ 

<sup>1</sup> Nachweisgrenze: 50 ppm

<sup>&</sup>lt;sup>2</sup> Untere Explosionsgrenze (UEG) muss eingehalten werden.

## **1.1.2. Weitere Gerätedaten**

### **Control Unit**

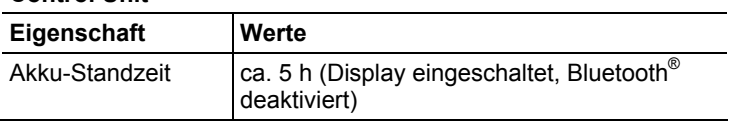

### **Analysebox**

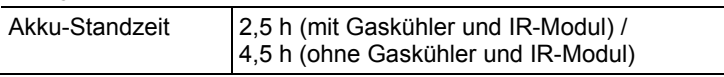

# **2 Produktbeschreibung**

**2.1. Control Unit** 

## **2.1.1. Übersicht**

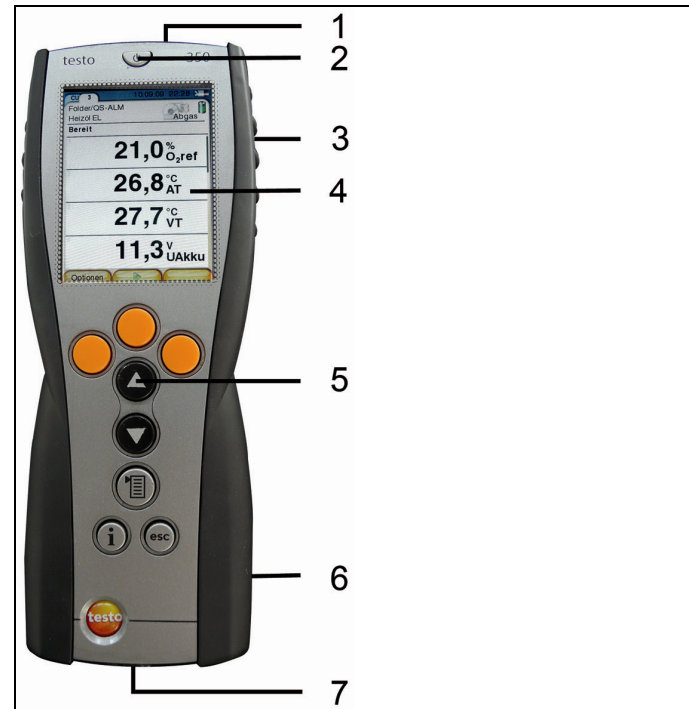

- 1 IrDA-Schnittstelle
- 2 Ein- / Ausschalten
- 3 Magnethalterung (Rückseite)

### **ACHTUNG**

### Starke Magnete

### **Beschädigung anderer Geräte!**

**>** Sicherheitsabstand zu Produkten einhalten, die durch Magnetismus beschädigt werden können (z. B. Monitore, Computer, Herzschrittmacher, Kreditkarten).

- 4 Display
- 5 Tastatur
- 6 Kontaktleiste für die Verbindung zur Analysebox (Rückseite)
- 7 Schnittstellen: USB 2.0, Ladegerät, Testo Datenbus

### **2.1.2. Tastatur**

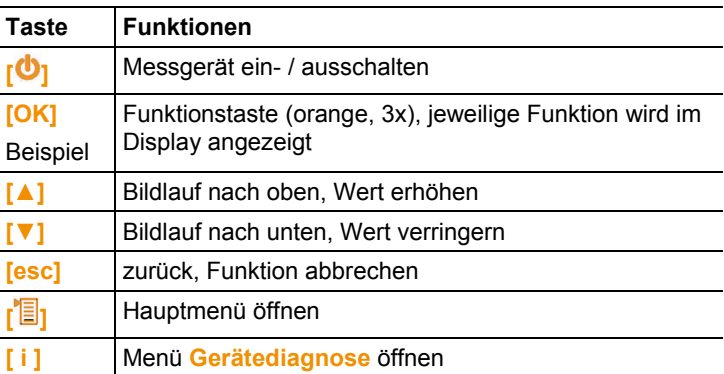

### **2.1.3. Anschlüsse / Schnittstellen**

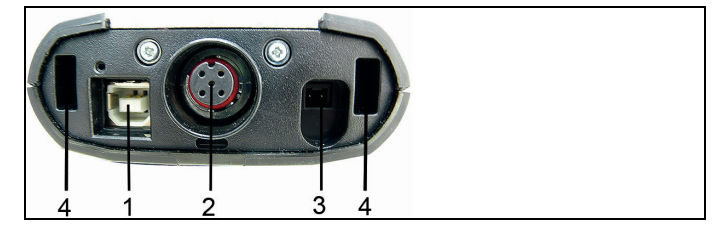

- 1 USB 2.0
- 2 Testo-Datenbus
- 3 Anschlussbuchse für Netzteil 0554 1096
- 4 Führungsnut für die Arretierung mit der Analysebox

## **2.2. Analysebox**

## **2.2.1. Übersicht**

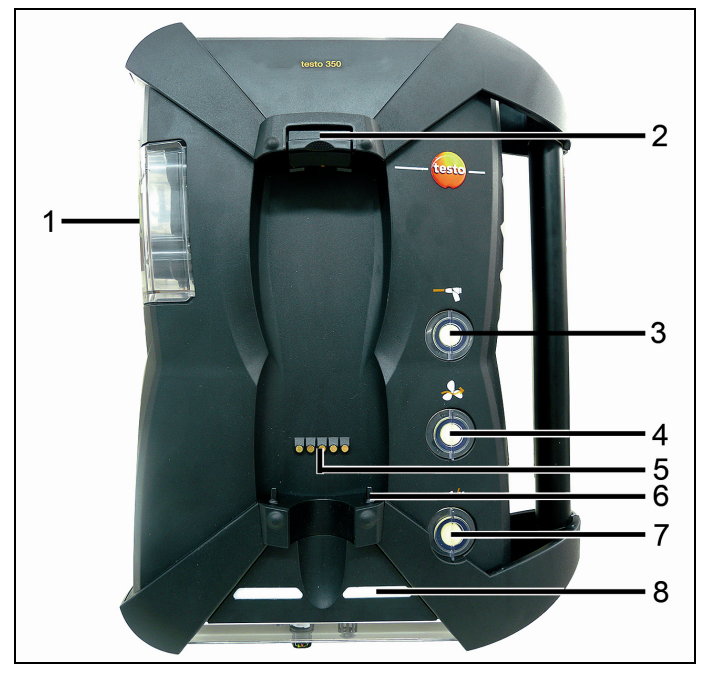

- 1 Kondensatfalle und Kondensatbehälter
- 2 Ver-/Entriegelungsknopf für die Control Unit
- 3 Partikelfilter
- 4 Filter Frischlufteingang (Option: Frischluftventil / Messbereichserweiterung über alles (5x)
- 5 Kontaktleiste für die Verbindung zur Control Unit
- 6 Führungsstifte für Arretierung mit der Control Unit
- 7 Filter Verdünnungsluft
- 8 Status-Anzeige

## **2.2.2. Statusanzeige**

Die Status-Anzeige zeigt den Betriebsstatus der Analysebox an:

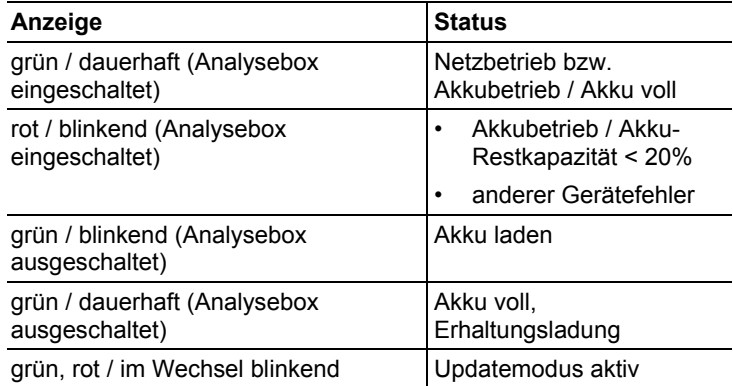

### **2.2.3. Anschlüsse / Schnittstellen**

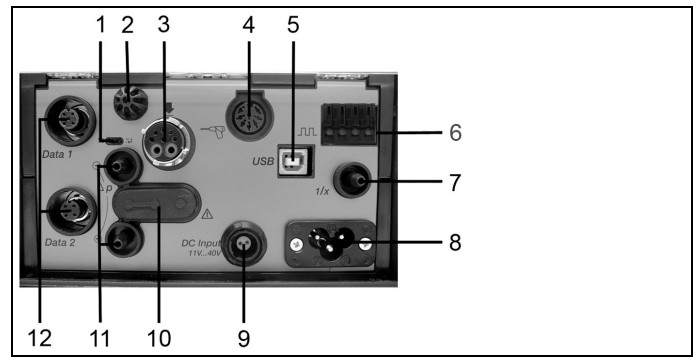

- 1 Datenbus-Abschluss-Schiebeschalter
- 2 Fühler Verbrennungslufttemperatur (VT)
- 3 Abgassonde
- 4 Fühlereingang
- 5 USB 2.0
- 6 Triggereingang
- 7 Verdünnungslufteingang für Messbereichserweiterung
- 8 Netzanschluss 100...240V AC, 47…63Hz
- 9 Gleichspannungseingang 11…40V DC (Option)

10 Abdeckkappe Gaswegzugang (nur für Servicezwecke)

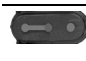

Gesteckte Abdeckkappe: Position ( $\bullet\bullet\bullet$ ) darf nicht geändert werden!

- 11 Druckanschlüsse p+ und p-
- 12 Testo-Datenbus

### **2.2.4. Menüführung Analysebox**

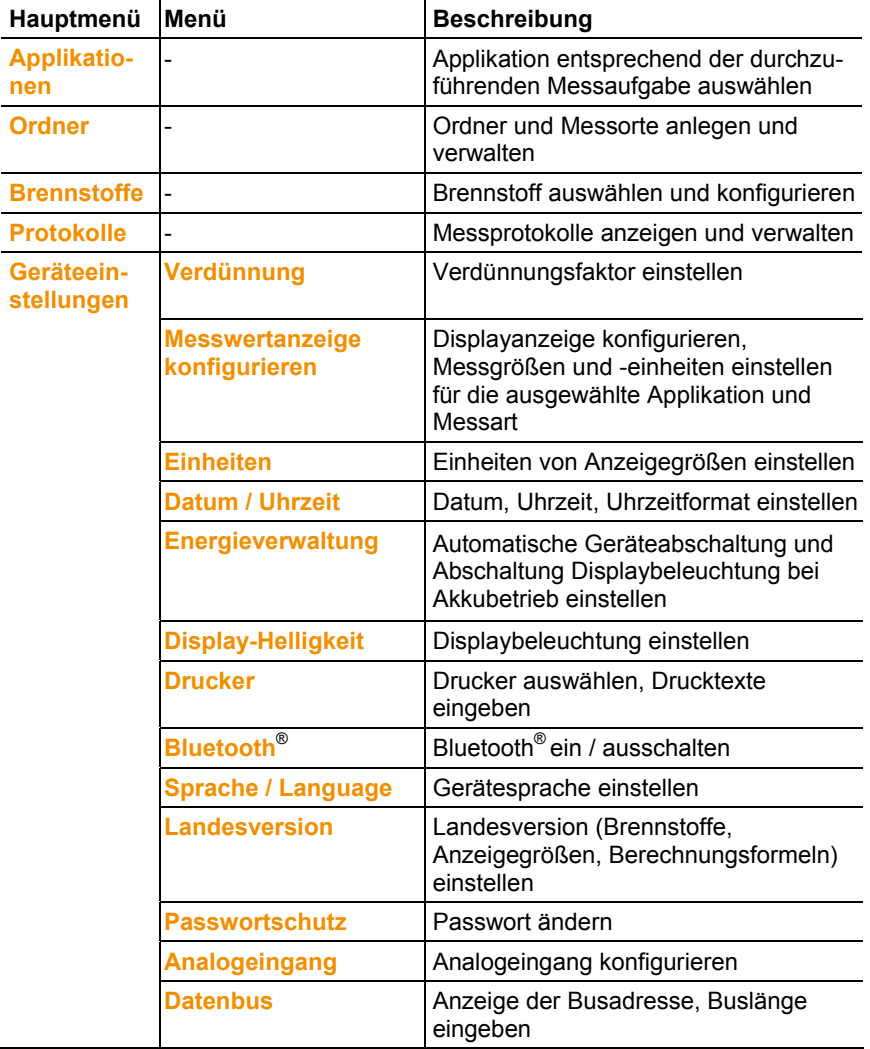

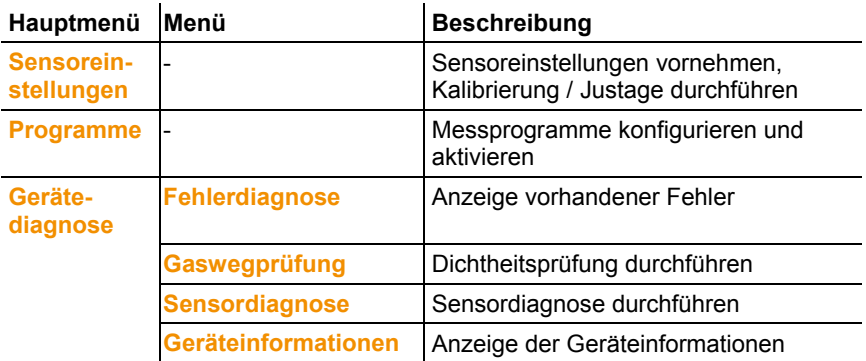

## **2.2.5. Modulare Abgassonde**

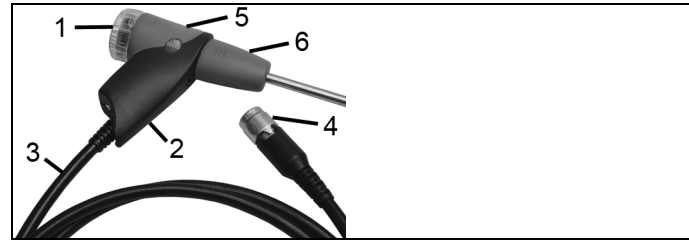

- 1 Abnehmbare Filterkammer mit Sichtfenster, Partikelfilter
- 2 Sondengriff
- 3 Anschlussleitung
- 4 Anschlussstecker Messgerät
- 5 Entriegelung Sondenmodul
- 6 Sondenmodul

# **3 Erste Schritte**

## **3.1. Inbetriebnahme**

### **3.1.1. Control Unit**

Die Control Unit verfügt über einen fest eingebauten Akku.

- > Schutzfolie vom Display entfernen.
- > Vor dem Einsatz der Control Unit den Akku vollständig laden.

### **Akku der Control Unit laden**

Der Akku kann nur bei einer Umgebungstemperatur von ±0...+35°C geladen werden. Ist der Akku komplett entladen, beträgt die Ladezeit bei Raumtemperatur ca. 7h (Ladung mit Steckernetzteil) bzw. ca. 14h (Ladung über Testo-Datenbus).

### **Ladung über Analysebox**

- ✓ Control Unit ist auf der Analysebox eingerastet oder über das Testo-Datenbuskabel verbunden.
- ✓ Die Analysebox wird über das Netzteil versorgt.

Während des Betriebs mit geringer Ladeleistung oder in ausgeschaltetem Zustand.

### **3.1.2. Analysebox**

Die Analysebox wird mit eingelegtem Akku-Pack ausgeliefert.

> Vor dem Einsatz der Analysebox den Akku vollständig laden.

#### **Akku der Analysebox laden**

Der Akku-Pack kann nur bei einer Umgebungstemperatur von ±0...+35°C geladen werden. Ist der Akku komplett entladen, beträgt die Ladezeit bei Raumtemperatur ca. 6h.

- ✓ Die Analysebox ist ausgeschaltet.
- > Netzkabel an die Analysebox und eine Netzsteckdose anschließen.
- Der Ladevorgang startet, eventuell läuft der Lüfter selbständig an. Während der Akkuladung blinken die LED der Statusanzeige grün.

Ist der Akku geladen, schaltet das Gerät automatisch auf Erhaltungsladung um. Die LED der Statusanzeige leuchten dauerhaft grün.

#### **Analysebox über Gleichspannungseingang DC**

Kabel mit Batterieklemmen und Adapter zum Anschluss an die Analysebox erforderlich (0554 1337, Zubehör)

Ist die Analysebox ausgeschaltet, startet automatisch der Ladevorgang. Durch Einschalten des Abgasanalysegeräts über die Control Unit wird die Akkuladung gestoppt.

## **3.2. Produkt kennenlernen**

### **3.2.1. Sonden / Fühler anschließen**

- $\mathbf i$ Die Fühlererkennung wird während des Einschaltvorgangs durchgeführt. Benötigte Fühler immer vor dem Einschalten des Abgasanalysegeräts anschließen bzw. Abgasanalysegerät nach einem Fühlerwechsel ausund wieder einschalten, damit die korrekten Fühlerdaten eingelesen werden.
- > Benötigte Sonden / Fühler an die entsprechenden Anschlüsse anschließen.

### **3.2.2. Systemkomponenten verbinden**

### **3.2.2.1. Verbindung über Kontaktleiste**

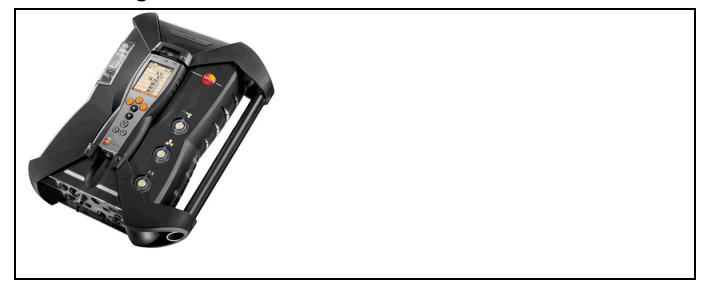

Die Control Unit kann auf die Analysebox eingerastet werden.

1. Die Führungsnut an der unteren Seite der Control Unit in die Führungsstifte der Analysebox einsetzen.

- 2. Die Control Unit gegen die Analysebox drücken, bis der Ver-/ Entriegelungsknopf **zweimal** hörbar einrastet.
- $\overline{\mathbf{1}}$ Zum Schutz des Displays (z. B. beim Transport) kann die Control Unit auch mit der Rückseite nach oben eingesetzt werden, eine Verbindung zur Analysebox besteht dabei nicht.

### **3.2.2.2. Verbindung über Datenbuskabel (Zubehör)**

Die einzelnen Komponenten (z. B. Control Unit mit Analysebox oder Analysebox mit Analysebox) können über das Testo-Datenbuskabel verbunden werden.

> Datenbuskabel an die Datenbus-Schnittstellen anschließen.

Bei Verbindungsaufbau über Datenbuskabel folgende Punkte beachten:

- Nur Testo-Datenbuskabel verwenden.
- Datenbuskabel nicht in der Nähe von Starkstromkabeln verlegen.
- Für eine ausreichende Stromversorgung sorgen, indem jede Analysebox mit Netzspannung versorgt wird.
- Die Kabel idealerweise vor Einschalten des Systems stecken. Ein Verbinden während des Betriebs (Hot-Pluging) ist möglich, je nach Kombination kann aber ein Ein- und Ausschalten des Systems erforderlich sein.
- Die Verbindung nicht unter Lastbedingungen trennen.
- Datenbusteilnehmer: max. 16 Analyseboxen in einem Datenbus-System.
- Kabellänge: max. 50m zwischen Control Unit und Analysebox, max. 800m zwischen allen Analyseboxen im Datenbus-System.
- Jede Komponente des Datenbus-Systems muss eine eindeutige Busadresse haben.
- Das Bussystem muss über einen definierten elektrischen Abschluss verfügen, siehe unten.

#### **Elektrischer Abschluss des Bussystems**

Das Datenbus-System ist eine Linienstruktur. Den Anfang der Linie bildet die Control Unit oder der Testo-Datenbus-Controller mit USB-Anbindung.

Das Ende bildet die letzte angeschlossene Komponente im System (Analysebox oder Analogausgangsbox). Diese Komponente muss mit einem definierten elektrischen Abschluss versehen werden.

Eine Analogausgangsbox ist der entfernteste Teilnehmer:

> Den Datenbus Abschluss-Stecker in die Datenbus-Buchse der Analogausgangsbox stecken.

Eine Analysebox ist der entfernteste Teilnehmer:

> Den in der Analysebox integrierten Datenbus-Abschluss-Schiebeschalter auf Schalterstellung rechts ( ) stellen.

### **3.2.2.3. Verbindung über Bluetooth® (Option)**

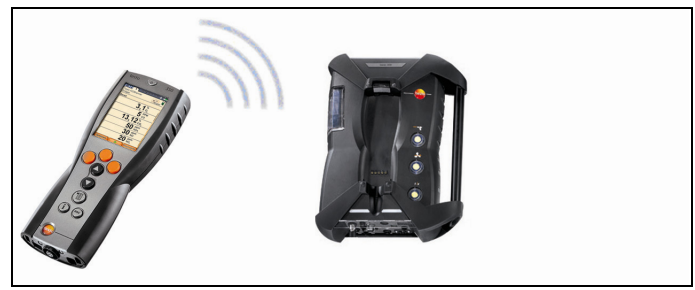

oder

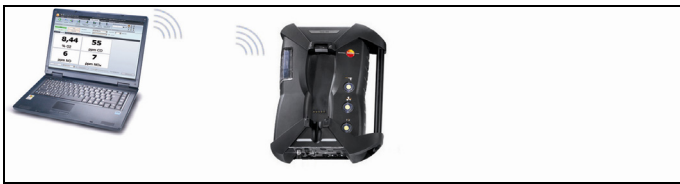

oder

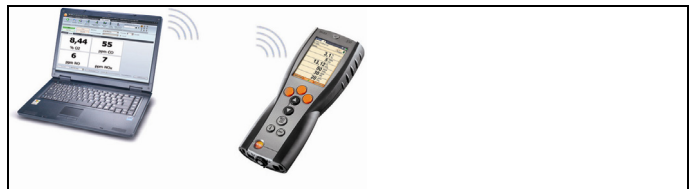

Die Control Unit kann mit einer Analysebox oder einem PC/Notebook über Bluetooth<sup>®</sup> verbunden werden, sofern beide Komponenten über diese Funktionalität verfügen.

### **3.2.3. Einschalten**

### **Vor dem Einschalten**

- > Alle Systemkomponenten verbinden.
- > Alle benötigten Sonden / Fühler anschließen.
- > Die Stromversorgung aller Systemkomponenten sicherstellen.

Die Control Unit sollte beim Einschalten

- auf der Kontaktleiste der Analysebox aufgesteckt sein oder
- mit einer Datenbus-Leitung verbunden sein

oder

- die Netzleitung der Analysebox muss gesteckt sein, damit über Bluetooth® gestartet werden kann.

### **Einschalten**

- > **[ ]** drücken.
- Der Begrüßungsbildschirm wird angezeigt (ca. 5s).
- Die Displayansicht der Control Unit wird angezeigt.
- Die Control Unit sucht nach verbundenen Analyseboxen und zeigt diese als eigene Registerkarte im Display an.
- $\mathbf i$ Control Unit und Analysebox sind nicht verbunden: Ist die Control Unit bereits eingeschaltet, muss noch einmal

**[ ]** kurz gedrückt werden um eine Verbindung zur Analysebox herzustellen.

### **3.2.4. Daten drucken / speichern**

Das Drucken und Speichern erfolgt über das Menü **Optionen**, dieses wird über die linke Funktionstaste aufgerufen und steht in vielen Menüs zur Verfügung (z. B. im Menü **Messart**)

Rechten Funktionstaste mit der Funktion **Speichern** oder **Drucken**  belegen.

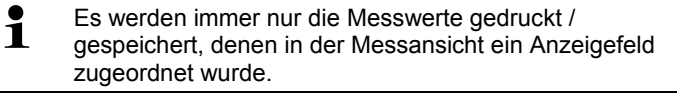

Während eines laufenden Messprogramms können die Ľ Messdaten parallel zum Speichern ausgedruckt werden.

### **3.2.5. Ausschalten**

 $\mathbf{i}$ Nicht gespeicherte Messwerte gehen beim Ausschalten des Abgasanalysegeräts verloren.

### **Spülphase**

Beim Ausschalten prüft die Analysebox, ob sich noch Abgase in den Sensoren befinden. Die Sensoren werden bei Bedarf mit Frischluft gespült. Die Dauer der Spülphase ist abhängig von der Gaskonzentration in den Sensoren.

- > **[ ]** drücken.
- Die Spülphase startet.
- Das Abgasanalysegerät schaltet sich aus. Ein Nachlaufen des Lüfters der Analysebox ist normal.

## **3.3. Ordner / Messorte**

(nur über Registerkarte **Analysebox** verfügbar)

Alle Messwerte können unter dem jeweils aktivierten Messort gespeichert werden. Nicht gespeicherte Messwerte gehen beim Ausschalten des Messgeräts verloren!

Ordner und Messorte können angelegt, bearbeitet, kopiert und aktiviert werden. Ordner und Messorte (inkl. Protokolle) können gelöscht werden.

Funktion aufrufen:

> **[ ]** → **Ordner/Messorte** → **[OK]** .

#### **Anzeige anpassen:**

> Zwischen Übersicht (Anzeige der Anzahl von Messorten pro Ordner) und Detailansicht (Anzeige aller Messorte pro Ordner) wechseln: **[Überblick]** bzw. **[Details]**.

#### **Messort aktivieren:**

- > Messort wählen → **[OK]**.
- Der Messort wird aktiviert und das Menü **Messart** wird geöffnet.

### **Neuen Messort anlegen:**

Ein Messort wird immer in einem Ordner angelegt.

- 1. Ordner wählen, in dem der Messort angelegt werden soll.
- 2. **[Optionen]** → **Neuer Messort** → **[OK]**.
- 3. Werte eingeben bzw. Einstellungen vornehmen.

Folgende Eingaben/Einstellungen sind möglich:

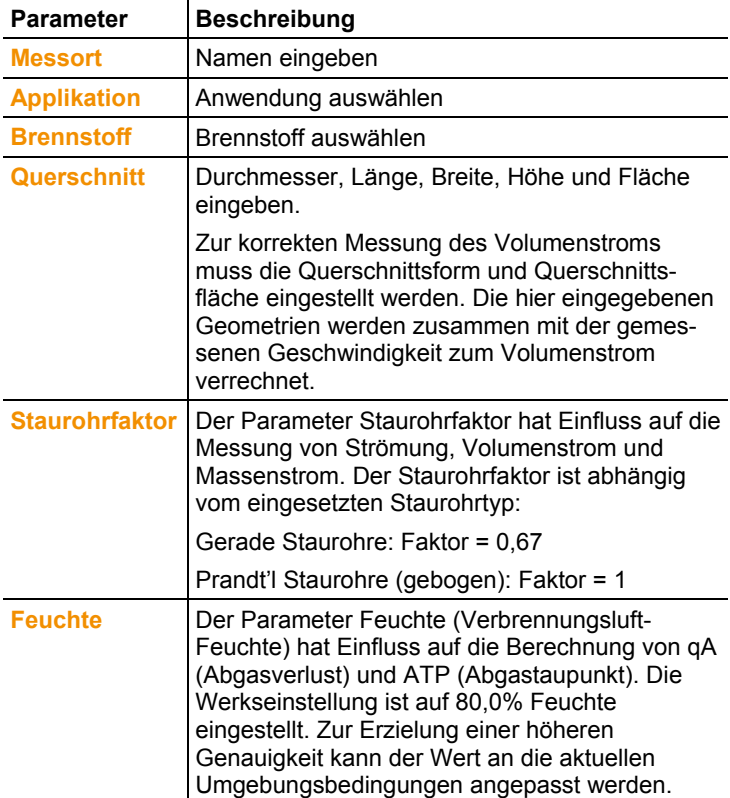

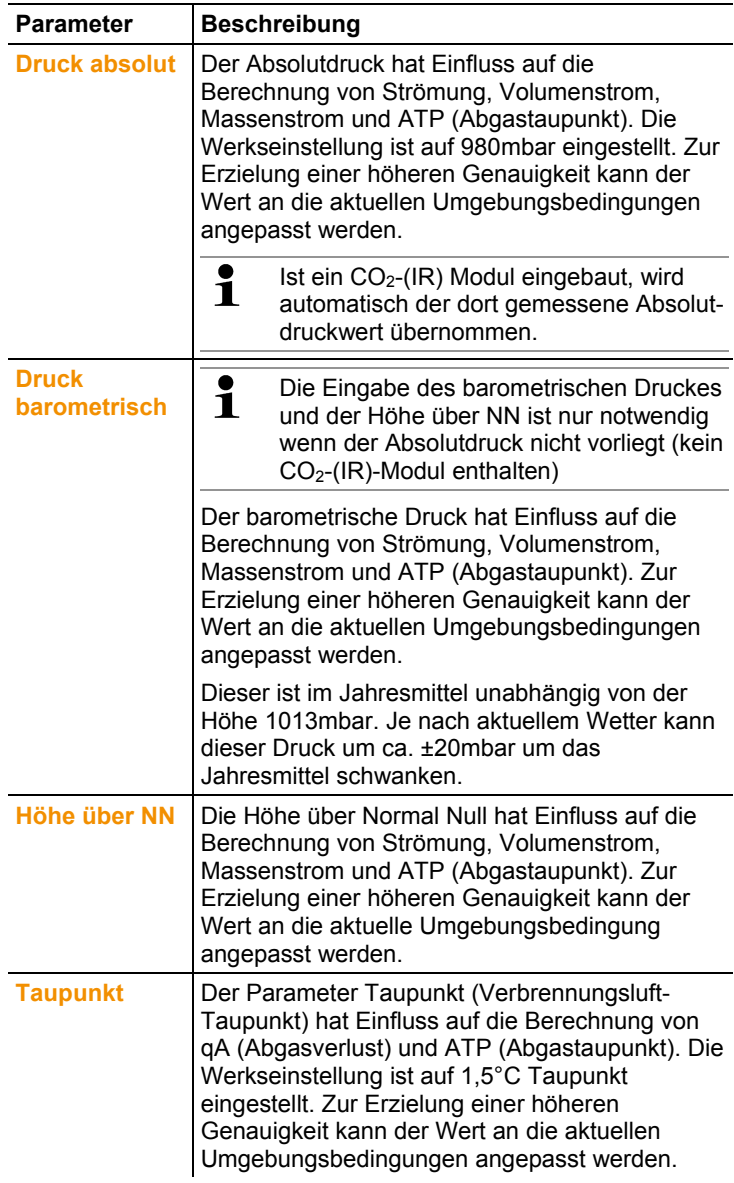

4. Eingabe abschließen: **[Fertig]**.

#### **Weitere Messort-Optionen:**

- > **[Optionen]** → **Messort bearbeiten**: Änderungen an einem bestehenden Messort vornehmen.
- > **[Optionen]** → **Messort kopieren**: Kopie eines bestehenden Messorts im gleichen Ordner erstellen.
- > **[Optionen]** → **Messort löschen**: Löschen eines bestehenden Messorts.

#### **Neuen Ordner anlegen:**

- 1. **[Optionen]** → **Neuer Ordner** → **[OK]**.
- 2. Werte eingeben bzw. Einstellungen vornehmen.
- 3. Eingabe abschließen: **[Fertig]**.

#### **Weitere Ordner-Optionen:**

- **Ordner bearbeiten**: Änderungen an einem bestehenden Ordner vornehmen.
- **Ordner kopieren**: Kopie eines bestehenden Ordners erstellen.
- **Ordner löschen**: Löschen eines bestehenden Ordners, inklusive der darin angelegten Messorte.
- **Alle Ordner löschen**: Löschen aller bestehenden Ordner, inklusive der darin angelegten Messorte.

# **4 Produkt verwenden**

## **4.1. Einstellungen vornehmen**

### **4.1.1. Rechte Funktionstaste belegen**

Die rechte Funktionstaste kann mit einer Funktion aus dem Menü **Optionen** belegt werden. Das Menü **Optionen** wird über die linke Funktionstaste aufgerufen und steht in vielen Menüs zur Verfügung. Die Belegung gilt jeweils nur für das geöffnete Menü / die geöffnete Funktion.

- Ein Menü / eine Funktion ist geöffnet, in der auf der linken Funktionstaste das Menü **Optionen** angezeigt wird.
- 1. **[Optionen]** drücken.
- 2. Option wählen:  $\begin{bmatrix} \bigcircled{0} \end{bmatrix}$ ,  $\begin{bmatrix} \bigcircled{0} \end{bmatrix}$ .

Abhängig vom Menü / der Funktion aus der das Menü **Optionen** geöffnet wurde, stehen unterschiedliche Funktionen zur Auswahl:

3. Rechte Funktionstaste mit der gewählten Funktion belegen: **[Konfig. Taste]** drücken.

### **4.1.2. Geräteeinstellungen**

### **4.1.2.1. Messwertanzeige konfigurieren**

(nur über Registerkarte **Analysebox** verfügbar)

Die Messgrößen / Einheiten und die Displaydarstellung (Anzahl der angezeigten Messwerte pro Displayseite) können eingestellt werden.

Die Einstellungen gelten nur für die aktuell gewählte Kombination aus Applikation und Messart, welche über das Symbol (Applikation) und den Text (Messart) im Infofeld angezeigt wird.

Gesamtübersicht der wählbaren Messgrößen und Einheiten (verfügbare Auswahl ist abhängig von gewählter Applikation / Messart):

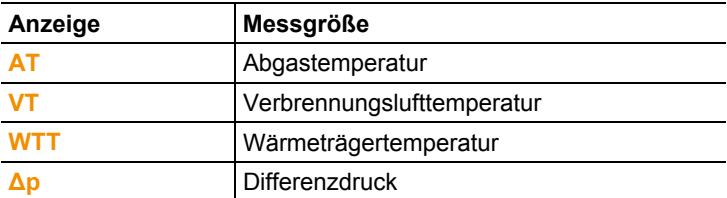

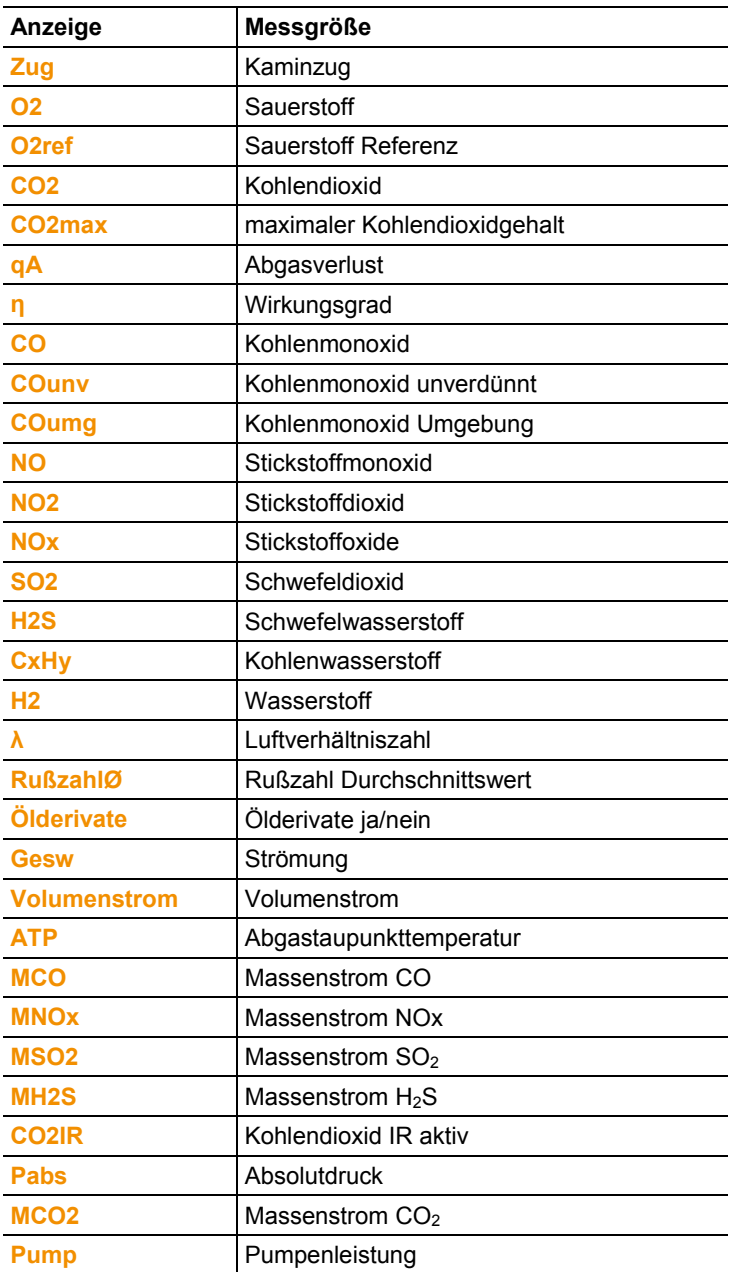

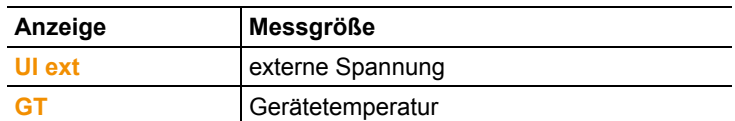

Funktion aufrufen:

> **[ ]** → **Geräteeinstellungen** → **[OK]** → **Messwertanzeige** → **[OK]**

#### **Messgröße / Einheit einer Zeile ändern:**

- 1. Zeile wählen: **[▲]**, **[▼]** → **[Ändern]**
- 2. Messgröße wählen: **[▲]**, **[▼]** → **[OK]**
- 3. Einheit wählen: **[▲]**, **[▼]** → **[OK]**
- 4. Änderungen speichern: **[OK]**

#### **Optionen:**

- > **[Optionen]** → **Anzahl der Zeilen**: Anzahl der angezeigten Messwerte pro Displayseite ändern.
- > **[Optionen]** → **Leere Zeilen einfügen**: Leere Zeile vor gewählter Zeile einfügen.
- > **[Optionen]** → **Die Zeile löschen**: Gewählte Zeile löschen.
- > **[Optionen]** → **Werkseinstellung herst.**: Messwertanzeige auf Werkseinstellung zurücksetzen.

### **4.1.2.2. Datum / Uhrzeit**

Diese Funktion ist in der Analysebox und in der Control Unit verfügbar. Änderungen werden für die Control Unit und für die Analysebox übernommen.

Das Datum, der Uhrzeitmodus und die Uhrzeit können eingestellt werden.

Funktion aufrufen:

> **[ ]** → **Geräteeinstellungen** → **[OK]** → **Datum/Uhrzeit** → **[OK]**.

#### **Datum/Uhrzeit einstellen**

- 1. Parameter wählen: **[**◄**]**, **[▲]**, **[▼]** → **[Ändern]**.
- 2. Parameter einstellen: **[▲]**, **[▼]** und teilweise **[**◄**]**, **[**►**]** → **[OK]**.
- 3. Änderungen speichern: **[Speichern]**.

### **4.1.3. Programme**

Fünf Abgas-Messprogramme können eingestellt, gespeichert und ausgeführt werden.

Die Funktion **Trigger** (Triggersignal als Start- / Stoppkriterium) ist nur bei Geräten mit der Option Triggereingang verfügbar.

- $\bullet$ Bei aktiviertem oder laufendem Programm ist das Ändern 1 von Geräteeinstellungen nicht möglich.
- $\mathbf i$ Beim **Abgas (vor + nach Kat)** Programm wird überprüft, ob die Messbox über ein Frischluftventil verfügt. Ist dies nicht der Fall, wird an Stelle des **Abgas (vor + nach Kat)**  Programms ein Messprogramm mit normaler Abgasmessung eingefügt. Ein **Abgas (vor + nach Kat)** Programm ohne Frischluftventil zeigt keine sinnvollen Messergebnisse an

Funktion aufrufen:

> **[ ]** → **Programme** → **[OK]**.

#### **Programm de- / aktivieren:**

- > Programm wählen: **[▲]**, **[▼]** → **[Aktivieren]** bzw. **[Deaktivieren]**.
- Bei Aktivierung eines Programms: Das Programm wird aktiviert und die zum gewählten Programm passende Messart wird geöffnet.

#### **Messprogramm ändern:**

Einstellbare Parameter:

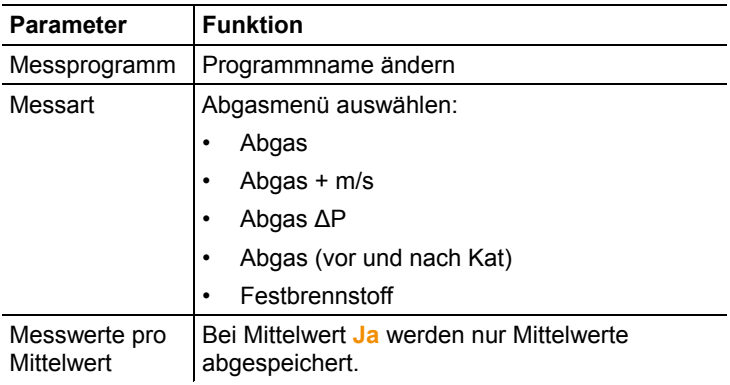

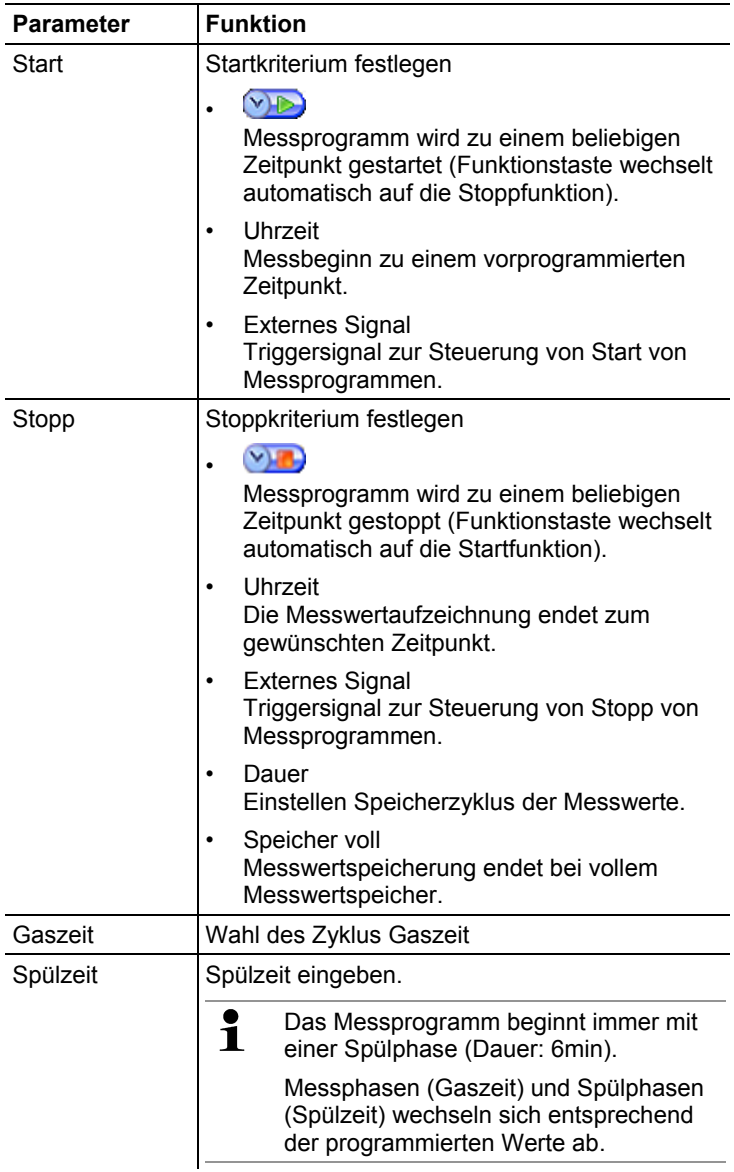

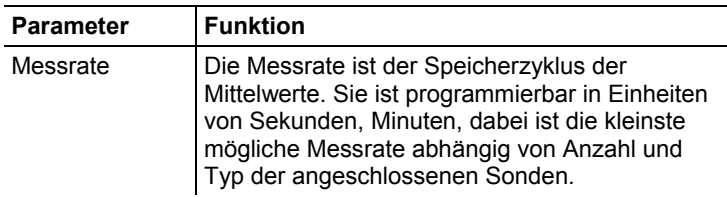

- 1. Programm wählen:  $\widehat{[} \bigodot \widehat{]}$ ,  $\widehat{[} \bigodot \widehat{]}$   $\rightarrow$  **[OK]**.
- 2. **[Ändern]** drücken.
- 3. **[Ändern]** drücken.
- 4. Programmname ändern: **[ ]**, **[ ]**, **[**◄**]**, **[**►**]**.
- 5. Eingabe bestätigen: **[OK]**.
- 6. Handlungsschritte 4 und 5 nach Bedarf wiederholen.
- 7. **[Weiter]** drücken.
- 8. Handlungsschritt 4 bis 7 für die weiteren Kriterien entsprechend durchführen.
- 9. **[Fertig]** drücken.

## **4.2. Messungen durchführen**

### **4.2.1. Messung vorbereiten**

Die Verbrennungsluft-Temperatur (VT) wird über den in der i. Analysebox eingebauten Temperaturfühler fortlaufend gemessen. Die für die Nullungsphase benötigte Frischluft wird bei nicht vorhandenem Frischluftventil (Option) über den Auspuff angesaugt, bei eingebautem Frischluftventil über den Ventileingang. Somit kann sich die Abgassonde schon vor oder während der Nullungsphase im Abgaskanal befindet.

### **Vor dem Einschalten**

- > Prüfen, ob:
	- Alle Systemkomponenten korrekt verbunden sind.
	- Alle benötigten Sonden / Fühler angeschlossen sind.
	- Die Stromversorgung aller Systemkomponenten sichergestellt ist.

#### **Während der Nullungsphase**

Während der Nullungsphase werden die Sensoren der Analysebox genullt. Der Nullpunkt und Drift der Sensoren werden geprüft. Der O2-Wert wird auf 21% O2 gesetzt.

> Sicher stellen, dass sich während der Nullungsphase keine Störgase (z. B. CO, NO) in der Umgebungsluft befinden!

#### **Vor der Messung**

- > Brennstoff der zu messenden Feuerungsanlage einstellen.
- > Die benötigten Messgrößen und -einheiten einem Anzeigefeld in der Messansicht zuordnen.
- > Messort aktiveren, dem die Messwerte zugeordnet werden sollen.
- > Sicher stellen, dass die Gasausgänge frei liegen, damit das Gas ungehindert entweichen kann. Ansonsten kann es zu Verfälschungen der Messergebnisse kommen.

### **4.2.2. Applikationen**

Es kann zwischen fest hinterlegten und einer benutzerdefinierten Applikation (anhand des Messobjektes definierte Anwendung) gewählt werden.

Zu den Applikationen sind passende Geräteeinstellungen der Analysebox und typische Brennstoffe und Berechnungen hinterlegt. Hierdurch erhalten Sie schnell die für die jeweilige Messaufgabe optimierte Gerätekonfiguration und werden vom Gerät automatisch über wichtige applikationsspezifische Besonderheiten informiert (Hinweismeldungen im Display).

Funktion aufrufen:

> **[ ]** → **Applikationen** → **[OK]**.

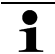

Über die Funktionstaste **Optionen** werden Konfigurationsmenüs geöffnet.

- 1. Applikation auswählen:  $\left[\begin{matrix} \bigcirc \end{matrix}\right]$ ,  $\left[\begin{matrix} \bigcirc \end{matrix}\right] \rightarrow$  **[OK]**.
- 2. Brennstoff auswählen:  $\left[\begin{matrix} \bigcirc \cdot & \cdot \\ \cdot & \cdot \end{matrix}\right] \rightarrow \left[OK\right]$ .
- 3. Messart wählen: **[ ]**, **[ ]** → **[OK]**.

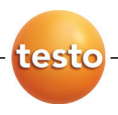

0971 3510 de 01 V01.00 de\_DE